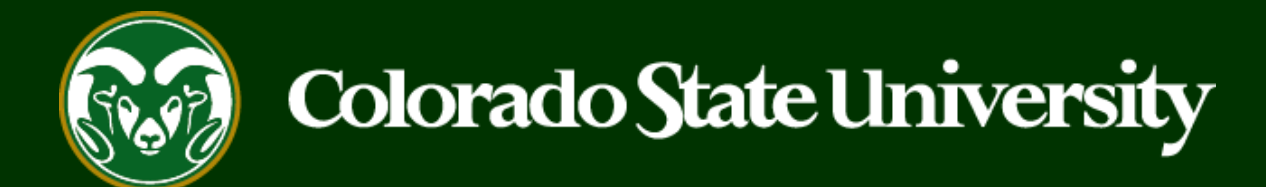

# **CSU** Talent Management System User Guide

Step 1: Creating a General Open Pool Posting

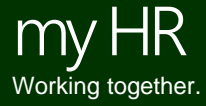

Last Updated: 8/24/2023

#### **Overview of the CSU Open Pool Process**

#### **Brief Overview of the CSU Open Pool Process:**

**'**Open Pool' postings are utilized to gather applications for potential job openings that may become vacant in a department throughout a year. Open Pools are typically used for Research Associates, Postdoctoral Fellows and Instructor positions and remain open, collecting applicants, on the CSU Jobs website for 3, 6, or 12 months. Once an applicant has applied to an Open Pool posting, their application materials will be copied over to 'Secondary' Open Pool postings, and reviewed every time a new vacancy becomes available. Hiring through the Open Pool process can be significantly quicker than standard searches because the Open Pool posting has already been gathering an applicant pool to review when a new vacancy becomes available. **\_\_\_\_\_\_\_\_\_\_\_\_\_\_\_\_\_\_\_\_\_\_\_\_\_\_\_\_\_\_\_\_\_\_\_\_\_\_\_\_\_\_\_\_\_\_\_\_\_\_\_\_\_\_\_\_\_\_\_\_\_\_\_\_\_\_\_\_\_\_\_\_\_\_\_\_\_\_\_\_\_\_\_\_\_\_\_\_\_\_\_\_\_\_\_\_\_\_\_\_\_\_\_\_\_\_\_**

#### **The open pool process involves three steps.**

- **Step One: Create the General Open Pool posting to collect applications.** The General Open Pool is NOT created from a position description and is only used to 'cast a net' to collect applications for potential openings that may become available in the department throughout the year.
- **Step Two: Create or modify a position description to use for the hire.** Once a vacancy opens up in a department, either in a research lab seeking a research associate, research scientist or postdoctoral fellow or in a classroom setting seeking a non-tenure track instructor, the department will submit a position description to HR for review.
- **Step Three: Create the Secondary Open Pool posting from an approved position description to hire the individual(s).** Secondary Open Pool postings are NOT advertised. They are the only method available to hire out of the General Open Pool. CSU cannot hire out of General Open Pools because in doing so, it would remove the posting from the CSU Jobs website, thus eliminating the department's ability to continue to collect applicants. Instead, departments create Secondary Open Pool postings from approved position descriptions and request that when OEO reviews and approves the Secondary Open Pool posting, the current applicant list from the General Open Pool is copied to the Secondary Open Pool. Once copied, the department submits their hire request through the Secondary Open Pool posting. In doing so, the desired applicant is then hired into the correct position description and the General Open Pool remains open to continue collecting applications for future vacancies.

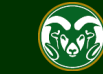

Below is the TMS approval process for General Open Pool Posting Requests

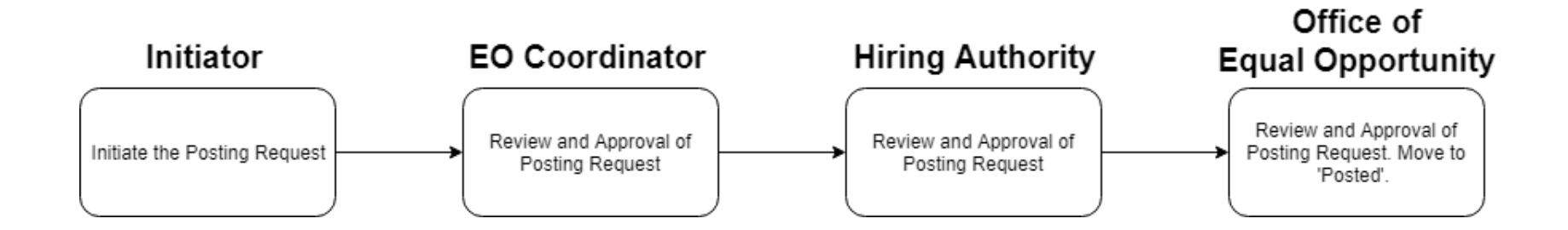

The steps in the following pages explain how to create and utilize a **General Open Pool Posting.** 

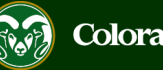

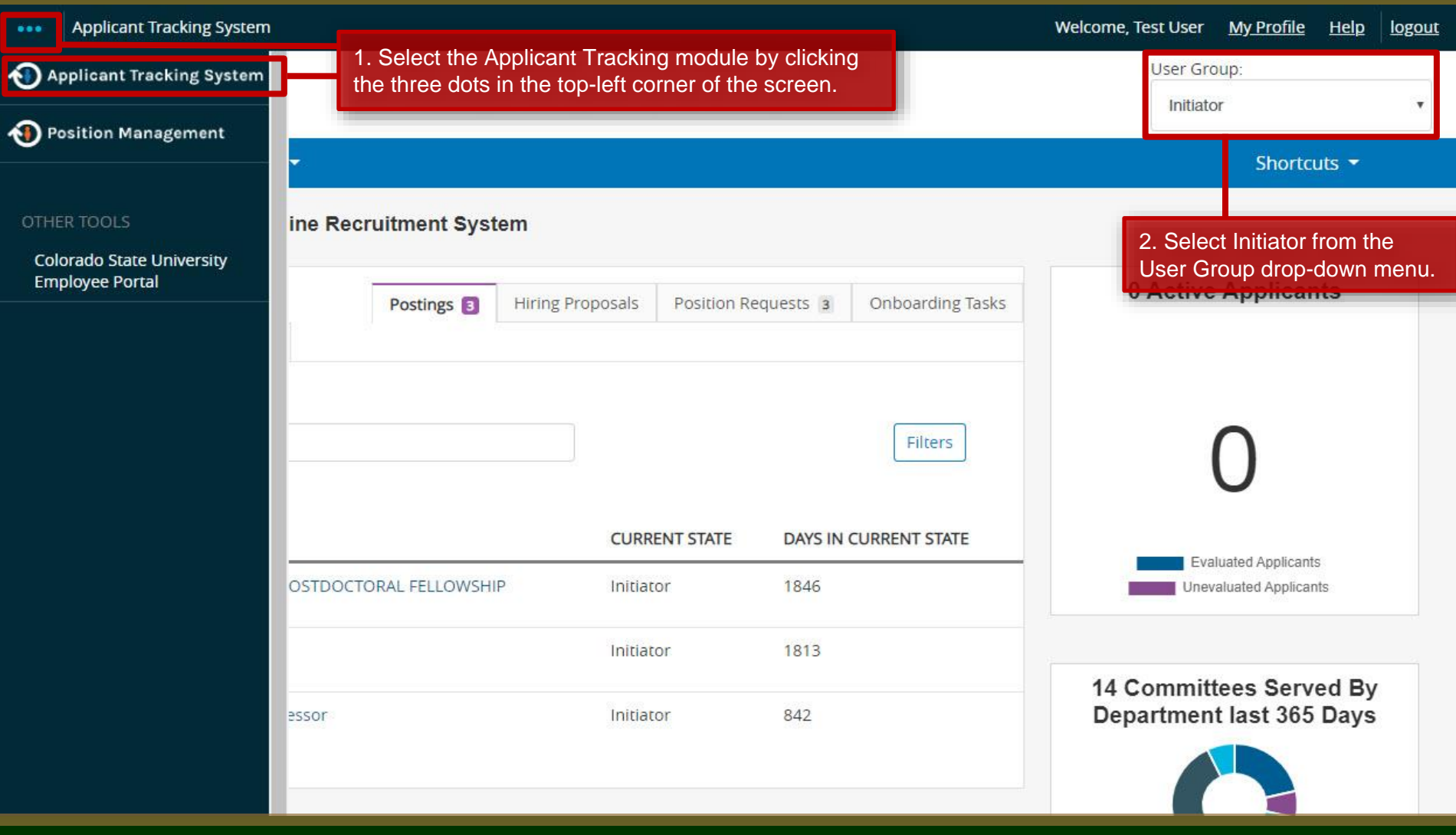

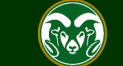

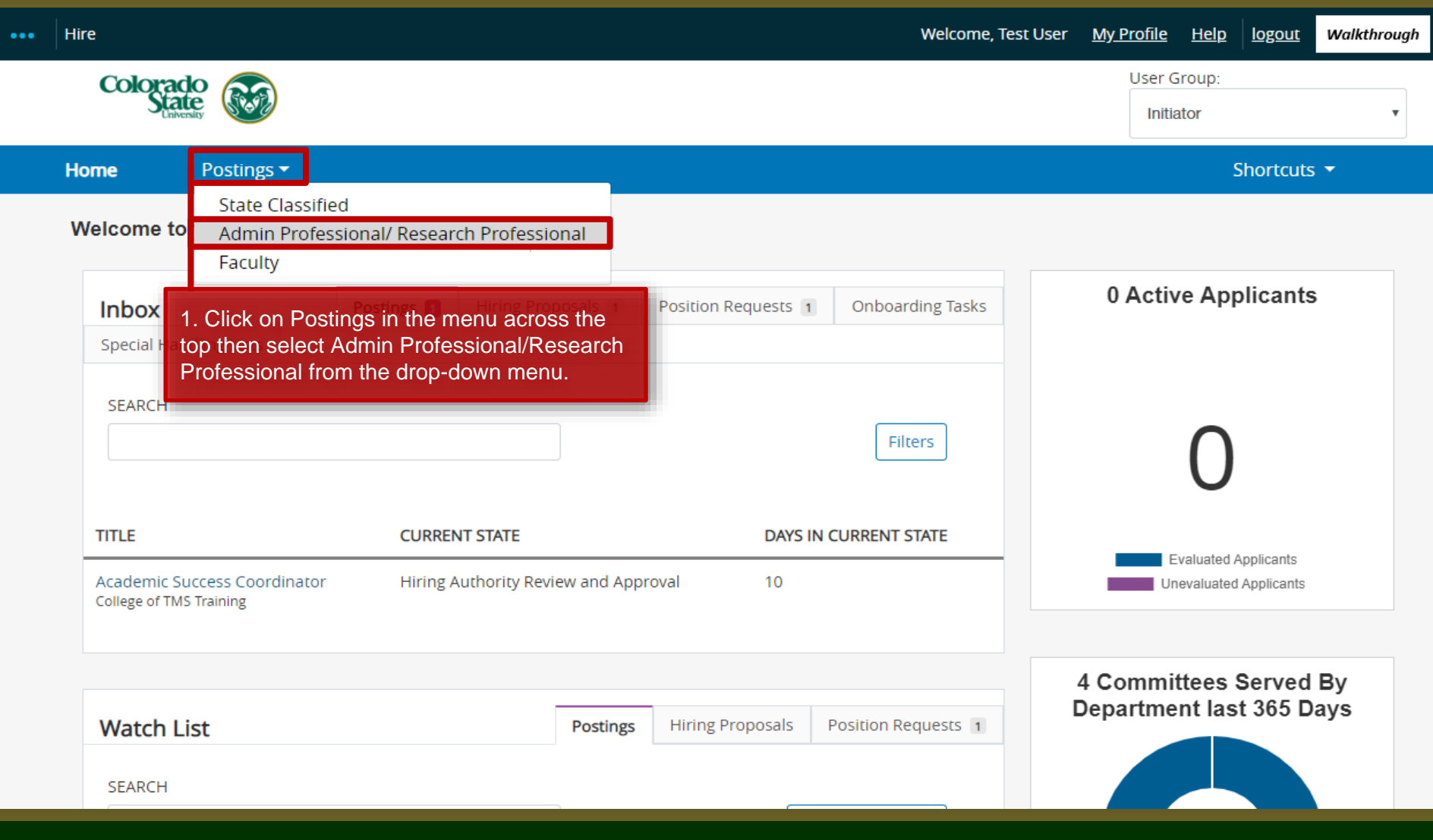

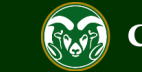

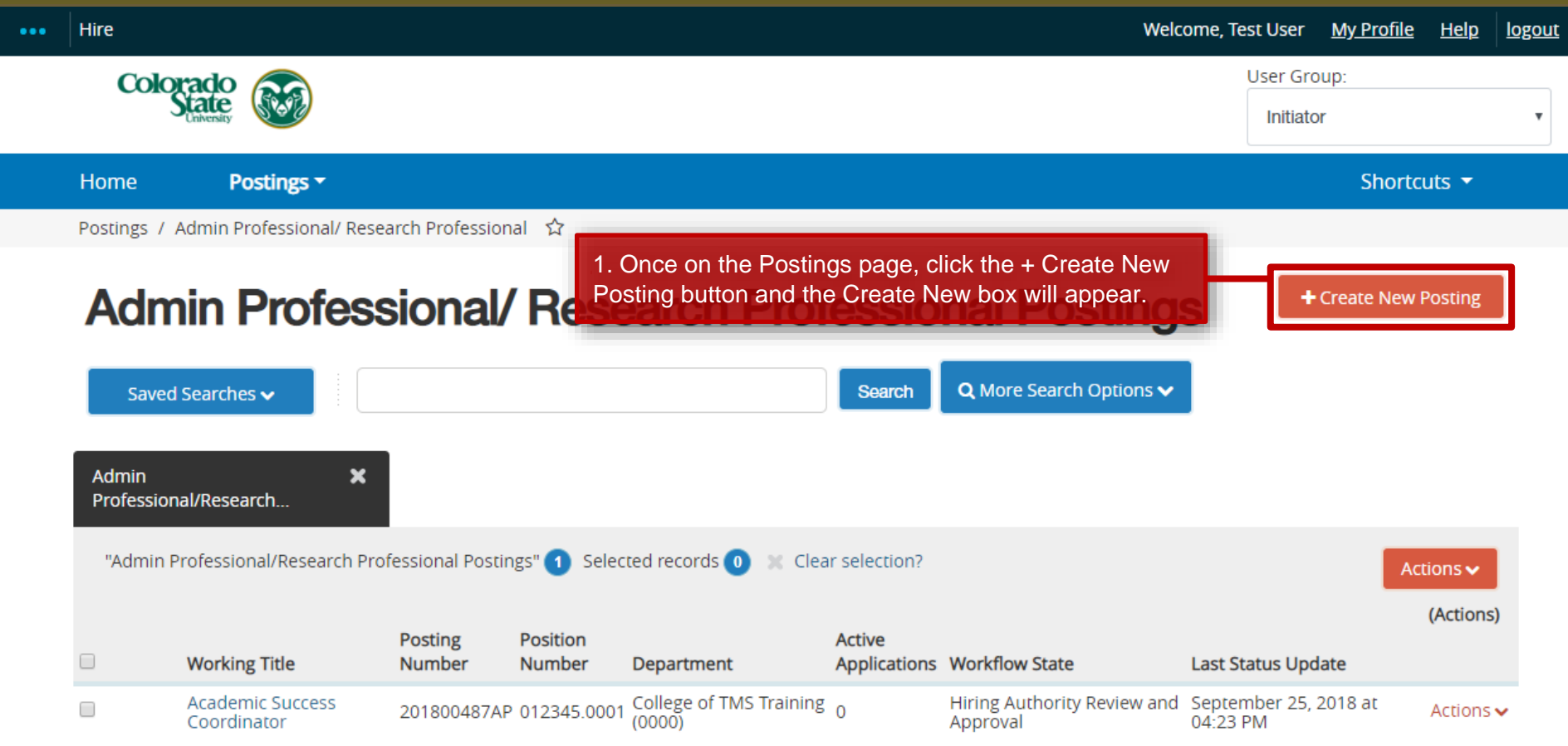

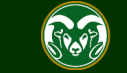

![](_page_6_Picture_74.jpeg)

![](_page_6_Picture_2.jpeg)

#### **Creating a General Open Pool Posting – New Posting Settings Page**

![](_page_7_Picture_53.jpeg)

![](_page_7_Picture_2.jpeg)

### **Creating a General Open Pool Posting – New Posting Settings Page**

![](_page_8_Figure_1.jpeg)

#### **Accepted Application Forms**

![](_page_8_Picture_3.jpeg)

#### **Creating a General Open Pool Posting – New Posting Settings Page**

#### **Online Applications**

Accept online applications?

Special offline application instructions

References will not be contacted without prior notification of candidates.

#### **Accepted Application Forms**

1. Check the preferred method for receiving application materials. For General Open Pool Postings, select Administrative Professionals – Standard Application Materials.

Administrative Professional - Standard Application Materials

Alternative Appointment Request Application

Administrative Professional Application - With Work Experience Form

2. When ready, click Create New Posting to continue to the Posting Details page.

**Create New Posting** 

Cancel

![](_page_9_Picture_13.jpeg)

![](_page_10_Picture_47.jpeg)

![](_page_10_Picture_2.jpeg)

### **Posting - Posting Details Tab (cont.)**

![](_page_11_Picture_103.jpeg)

![](_page_11_Picture_2.jpeg)

### **Posting - Posting Details Tab (cont.)**

![](_page_12_Figure_1.jpeg)

![](_page_12_Picture_2.jpeg)

![](_page_13_Figure_1.jpeg)

![](_page_13_Picture_2.jpeg)

![](_page_14_Picture_80.jpeg)

![](_page_14_Picture_2.jpeg)

![](_page_15_Picture_86.jpeg)

![](_page_15_Picture_2.jpeg)

 $W$ 

![](_page_16_Picture_44.jpeg)

![](_page_16_Picture_2.jpeg)

Copy and paste one of the below diversity statements into the text box above. If one of these statements is not suitable for this position, please create your own for approval by OEO.

. Ability to advance the department's commitment to diversity and inclusion through research, teaching and **Diversity Statement** outreach with relevant programs, goals and activities.

> ·Demonstrated knowledge of, and relevant ability with, culturally diverse communities among potential target and constituent populations.

·Personal or professional commitment to diversity as demonstrated by persistent effort, active planning, allocation of resources and/or accountability for diversity outcomes.

.Reflecting departmental and institutional values, candidates are expected to have the ability to advance the Department's commitment to diversity and inclusion.

•Personal and professional commitment to diversity as demonstrated by involvement in teaching, research,  $\mathcal{L} = \{x_1, \ldots, x_n\}$  . The contract of the contract of the contract of the contract of the contract of the contract of the contract of the contract of the contract of the contract of the contract of the contract of the

1. Enter the name, email address and/or phone number of the search contact into the Search Contact field. This is the individual applicants will reach out to if they have any questions.

2. Use these two fields to enter the name of your EO Coordinator and Applicant Manager for the Open Pool. Entering their names here will grant them access to the posting to complete their TMS user role duties. Multiple EO Coordinators and Applicant Managers may be entered.

![](_page_17_Picture_126.jpeg)

![](_page_17_Picture_10.jpeg)

#### **Creating a General Open Pool Posting**

![](_page_18_Picture_30.jpeg)

![](_page_18_Picture_2.jpeg)

#### **Hire**

Welcome, Test User **My Profile** Help logout

![](_page_19_Picture_81.jpeg)

![](_page_19_Picture_4.jpeg)

![](_page_20_Picture_35.jpeg)

![](_page_20_Picture_2.jpeg)

#### **My Profile** Hire **Welcome, Test User** Help logout ... Questions defined here will be "pending" approval and will not be available for use in other areas of the Colorado system until they have been approved. 1. Use the Name field to name your question. You Name\* may also select a category to file it under. Do you have a Bachelor's Degree? Education Category 2. Enter the supplemental question in the Question Question<sup>\*</sup> **Editing Posting** field. It should directly relate to one of your Do you have a Bachelor's Degree? required qualifications. **O** Posting Details **O** Essential Job Duties O Position Budget Inform **Possible Answers** Alternative Appointmen 3. Select one of the two options under Possible Answers. Open Ended Background Check Requ O Open Ended Answers Answers allows applicants to type a personalized response. Predefined Answers gives the applicants set, multiple choices answers. Use **OPredefined Answers** Predefined Answers if you wish to create self-disqualifying questions. O Qualification Groups Empty answers will be excluded. Applicant Documents Click and drag possible answers to reorder them. Search Committee Possible Answer 1: Yes 4. Enter the possible **O** Evaluative Criteria answer choices to × Possible Answer 2: No **O** References the question above. **O** Posting Documents Possible Answer 3: Note: The system will continue to generate Possible Answer 'slots'. Only use the 5. Click Submit. amount you need and ignore the new slots that appear, no need to delete them. Submit Cancel

![](_page_21_Picture_2.jpeg)

Postings / Admin Professional/ Research Professional / Research Associates I, II or III - Open Pool (Draft) / Edit: Supplemental Questions

**Supplemental Questions** 

![](_page_22_Picture_98.jpeg)

required, mark the Required check box next to the question. Marking a question as required means applicants will need to answer this question before submitting their application.

Adding New Posting Questions: Click on the button labeled "Add a Question". A pop up section will appear where you can add an existing question or create a new one.

Adding Existing Posting Questions: There are two ways to search for approved posting questions to add to the job being posted. You can filter using the key word search or filter by question category.

Assign Points or Disqualifying Responses: Click on the question that has been added and a dropdown menu will appear where points and disqualifying responses can be associated to the posting question.

Posting Question Options: Once questions have been added to the posting, you will see a column of checkboxes to the left of each question; checking these boxes will make a question required.

![](_page_22_Picture_99.jpeg)

3. In the drop-down menu, check the box next to the answer you would like to make disqualifying. If an applicant selects this answer, they will self-disqualify from the pool and will automatically be placed into the inactive workflow state 'System determined did not meet min quals'.

![](_page_22_Picture_100.jpeg)

![](_page_22_Picture_11.jpeg)

<< Prev

 $Next$   $\gg$ 

Save

#### **Creating a General Open Pool Posting**

![](_page_23_Picture_18.jpeg)

![](_page_23_Picture_2.jpeg)

### **Creating a General Open Pool Posting – Applicant Documents**

![](_page_24_Picture_50.jpeg)

![](_page_24_Picture_2.jpeg)

### **Creating a General Open Pool Posting**

![](_page_25_Picture_21.jpeg)

![](_page_25_Picture_2.jpeg)

#### **Creating a General Open Pool Posting – References**

![](_page_26_Picture_41.jpeg)

![](_page_26_Picture_2.jpeg)

#### **Creating a General Open Pool Posting**

![](_page_27_Picture_24.jpeg)

![](_page_27_Picture_2.jpeg)

### **Creating a General Open Pool Posting – Summary**

![](_page_28_Picture_55.jpeg)

Please review the details of the posting carefully before continuing.

![](_page_28_Picture_3.jpeg)

#### **Creating a General Open Pool Posting – Move in Workflow (from Initiator to EO Coordinator)**

![](_page_29_Picture_56.jpeg)

![](_page_29_Picture_2.jpeg)

### **Creating a General Open Pool Posting – Move in Workflow (from EO Coordinator to Hiring Authority)**

![](_page_30_Picture_41.jpeg)

![](_page_30_Picture_2.jpeg)

### **Creating a General Open Pool Posting – Move in Workflow (from Hiring Authority to OEO)**

![](_page_31_Picture_35.jpeg)

![](_page_31_Picture_2.jpeg)

#### **Creating a General Open Pool Posting – Move in Workflow (from OEO to 'Posted')**

![](_page_32_Picture_23.jpeg)

![](_page_32_Picture_2.jpeg)

#### **General Open Pool Posting will appear on the CSU Jobs Website**

![](_page_33_Picture_33.jpeg)

![](_page_33_Picture_2.jpeg)

52

#### **Email notification**

![](_page_34_Picture_1.jpeg)

Hello Test User.

The Research Associates I, II or III - Open Pool position (Posting #: 201800488AP) has been placed in the status of "Posted."

Advertising for this position can now begin. Please work with your support staff if you will be posting this announcement in other venues.

Position #:

Job Title: Research Associates I, II or III - Open Pool

Department: College of TMS Training

Thank you,

Note: The Applicant Manager will receive an email notification from the system once the posting has been approved.

Office of Equal Opportunity

oeo@colostate.edu

970-491-5836

If you have an issue or questions please see our training website at http://oeo.colostate.edu/talent-management-system-tms or email OEO at oeo@colostate.edu

![](_page_34_Picture_14.jpeg)

You have now completed Step #1 of the Open Pool Process, the creation of a General Open Pool posting.

From here, your General Open Pool posting will begin to accumulate applicants. When a job opening or new vacancy has been identified in your department, you may move forward to the [Open Pool Step #2 guide located here.](https://oeo.colostate.edu/media/sites/160/2017/05/How-to-Create-and-Utilize-Open-Pools-Step-2.pdf)

Step #2 will cover the creation of a position description in preparation to hire out of a Secondary Open Pool Posting.

![](_page_35_Picture_4.jpeg)

## Need further help?

Please visit the Talent Acquisition's website for more resources on the CSU Talent Management System (TMS) at: [https://oeo.colostate.edu/talent](https://oeo.colostate.edu/talent-management-system-tms/)[management-system-tms/](https://oeo.colostate.edu/talent-management-system-tms/)

> For additional help, contact Talent Acquisition at: (970) 491-5836 or

[HR\\_TA@colostate.edu](mailto:HR_TA@colostate.edu)

![](_page_36_Picture_4.jpeg)